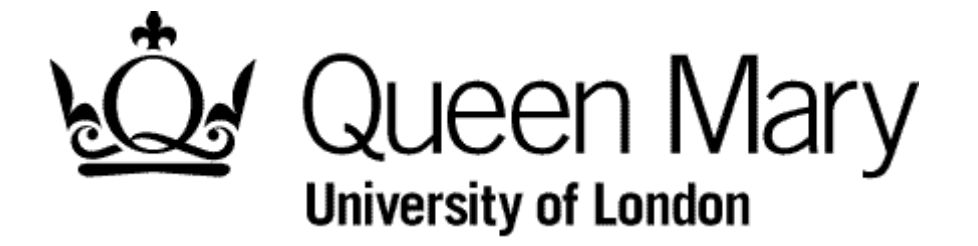

**Employee Amends a Submitted Timesheet**

**MyHR Timesheets**

**User Guide**

## **Warning**

**It is not possible to amend a Submitted timesheet by merely opening it, making the required changes and then submitting again.** 

**The process is:**

- 1.Select the Timesheet either from Bins View or Employee View (using right click and 'Open'
- 2. Select 'Withdraw'
- 3. Go to Bins View and select the timesheet from the 'Withdrawn' bin.
- 4. Choose 'Re-open'
- 5. Go to the 'Open' bin and select it.
- 6. Amend and 'Submit'

For information on using the Bins View see 'Understanding Bins View'